Le Sezioni 'della Corte, per le Ordinanze che prevedono la consulenza del CML, dovranno comunicare con PEC al CML unicamente l'avvenuto deposito dell'ordinanza contenente l'incarico, specificando il numero di ruolo del giudizio e il numero dell'ordinanza. Nel giudizio oggetto dell'ordinanza, tramite GIUDICO occorrerà:

**1.** Inserire come **CONSULENTE** tra le parti del giudizio il consulente incaricato, cioè il COLLEGIO MEDICO LEGALE SEZIONE SPECIALE PRESSO LA CORTE DEI CONTI. Si trova digitando "cml" e selezionando nella tendina la tipologia "Sottoamministrazione":

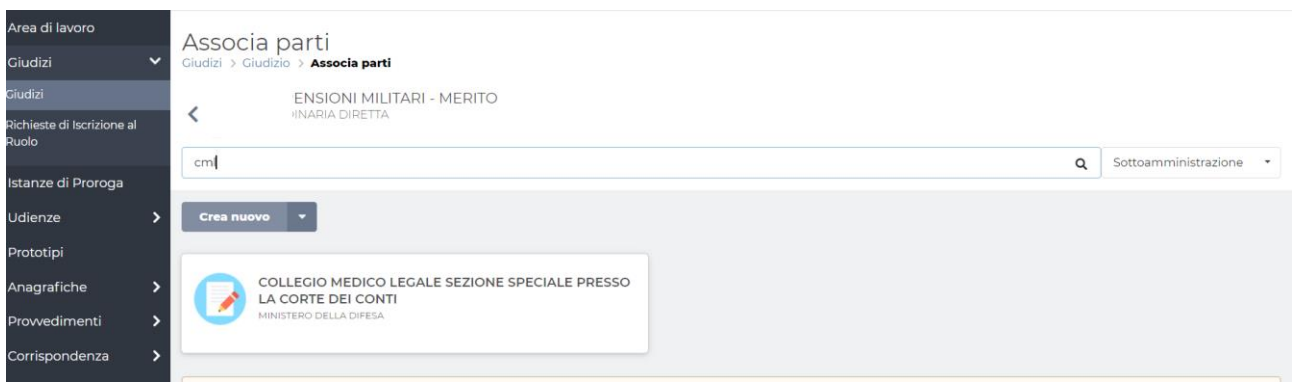

## Per inserirlo va specificato che è **organo consulente**:

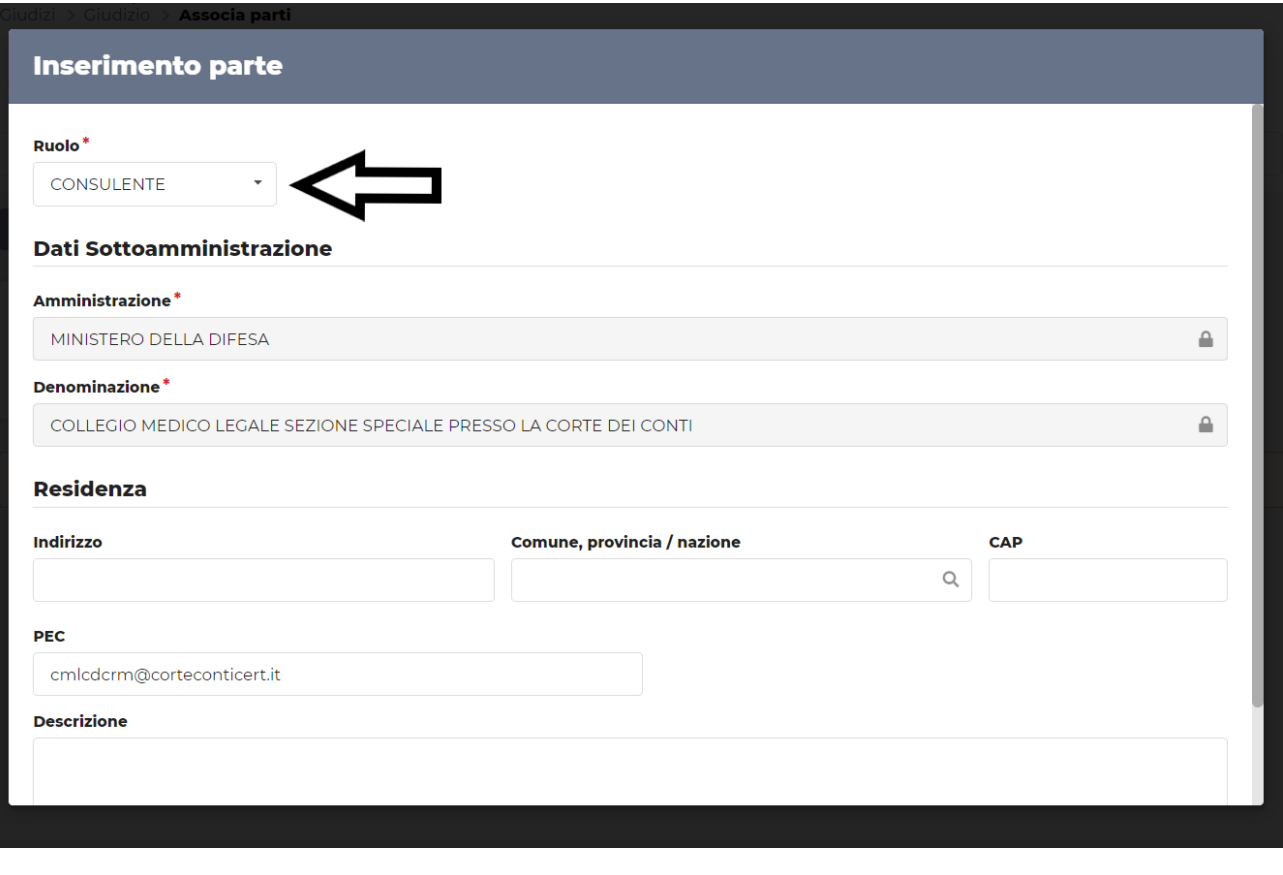

Il sistema Giudico come parte consulente inserirà il CML quale "*sottoamministrazione*" del Ministero della Difesa con P.IVA *80425650589:*

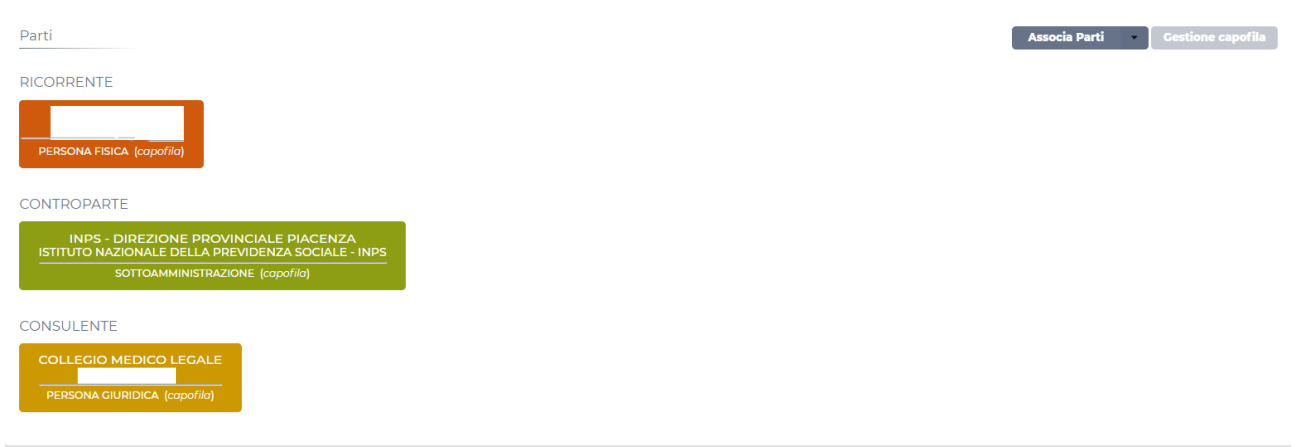

2. Inserire in Giudico il mandato a I referente indicata dal Collegio Medico Legale e collegata al consulente inserito "COLLEGIO MEDICO LEGALE SEZIONE SPECIALE PRESSO LA CORTE DEI CONTI". Tale inserimento sarà condizione sufficiente per permettere alla collega l'accesso al Fascicolo OnLine.

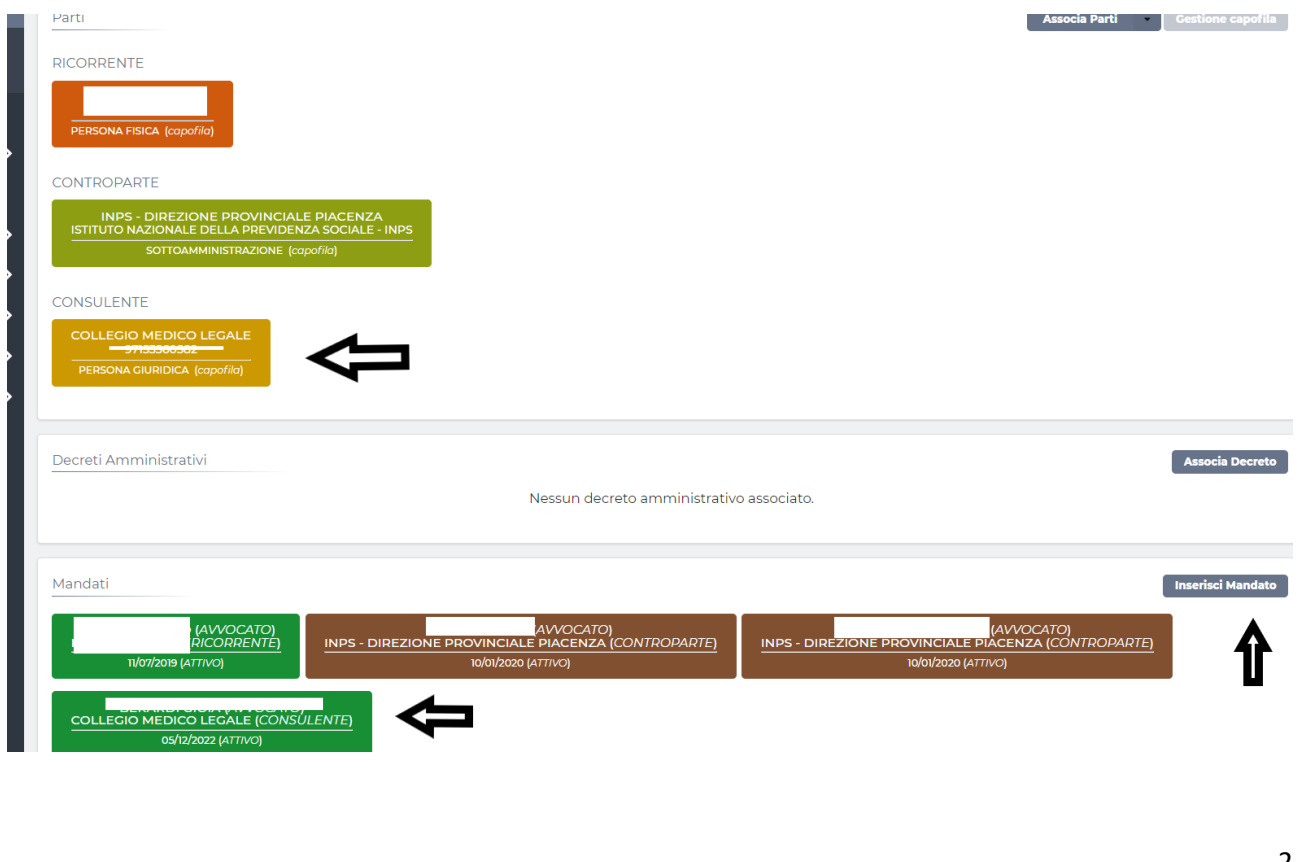

3. Per consentire al CML una corretta e rapida individuazione dei documenti da scaricare ai fini dell'adempimento all'ordinanza è utile predisporre una card nella documentazione dei giudizi, indicando proprio che è riferita al CML:

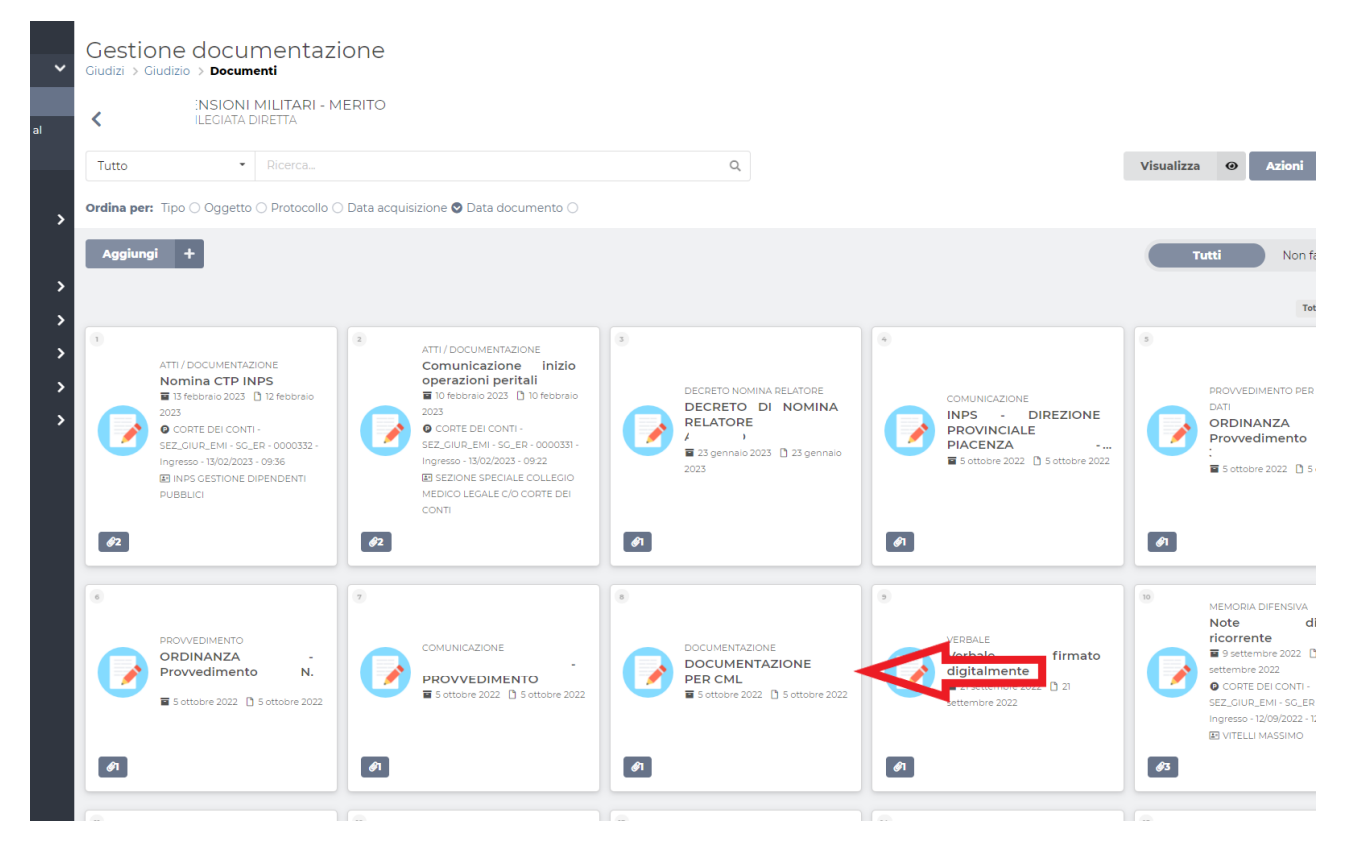

In questo modo nell'accesso al FOL il CML troverà tutta la documentazione in un'unica cartella.

Per accedere a DAeD allo scopo di depositare il parere, il CML inserirà quali dati del SOGGETTO DEPOSITANTE la P. IVA *80425650589*. ossia quella del MINISTERO DELLA DIFES. In particolare, conformemente al Manuale utente DAeD, cui si rinvia integralmente, dovrà:

1. Accedere ai servizi online della Corte dei conti con SPID https://servizionline.corteconti.it/

2. Scegliere il servizio DEPOSITO ATTI E DOCUMENTI

3. Fare click su "Nuovo deposito atti e documenti"

4. Scegliere "Giudizio di I Grado"

5. Inserire i dati del "Soggetto depositante" utilizzando la P.IVA del Ministero, la denominazione "Ministero della Difesa" e la PEC del Collegio medico legale. Non servirà compilare i dati di "avvocato/difensore"

6. Compilare i dati sul Procedimento: numero di ruolo, ambito, categoria (facendo molta attenzione alla corretta classificazione del giudizio - CIVILE, MILITARE O GUERRA – che se errato non consente la ricerca. Il dato è accessibile sul FOL) giudice adito (indicare la Sezione giurisdizionale), tipo (Merito, Ottemperanza, etc.)

7. Una volta selezionato il giudizio, l'unico aspetto cui fare attenzione è quello dell'inserimento nella maschera di Giudico del "**File principale**", in quanto è necessario che sia un file **firmato digitalmente**. LAURINO MACEROLA

 $\begin{array}{l} \hline \text{S} \end{array}$ Siccome il parere Non E' Firmato di Godine abbiamo con lettera di Godine abbiamo creato una lettera di Godine abbiamo creato una lettera di Godine abbiamo creato una lettera di Godine abbiamo creato

CORTE DEI CONTI 29.03.2023 14:16:41 GMT+00:00

accompagnamento firmata di gitalmente dalla dott.ssa Berardi in cui dichiara di depositare di depositare di de

4